## **Web Gallery in Photoshop 5.5**

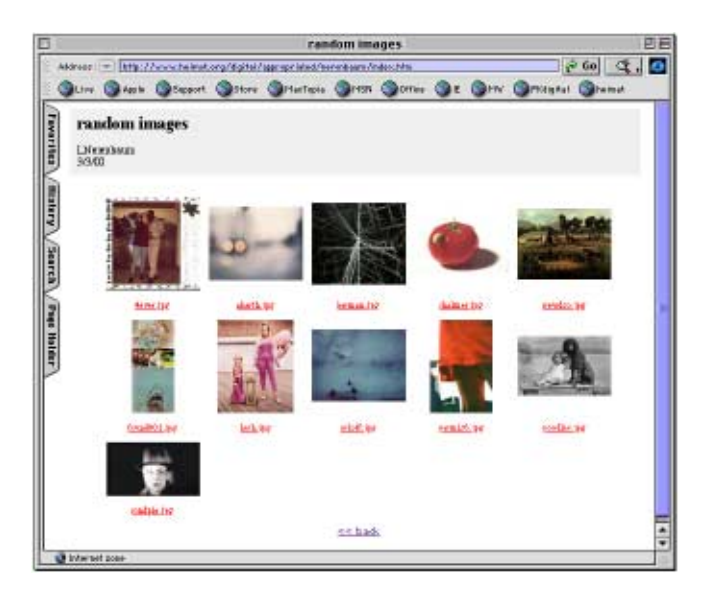

Creating a web gallery using Photoshop's automated command is very easy, but before we start here are a few tips to help make the process trouble free.

Tip #1: Before you create your web gallery, make sure that your image file names are **descriptive** and that they contain **no spaces or special characters.** Use a dash or underscore if you want to separate words in a file name such as **self-portrait.psd**. Unix machines do not like spaces and are case sensitive. All file names should be **lower case** to make it easy to troubleshoot later. Place or copy the images to a separate folder named **images**.

Tip #2: Check your images using the **Image > Image Size** command in Photoshop. They should be no larger than **800 pixels wide** by **600 pixels high**. If they are larger, they will not fit within the average browser window without scrolling and take much longer to download. You can resize images using the Web Photo Gallery command, but if your images are all different sizes, you will need to downsample them individually using Image > Image Size.

To create a web gallery:

1. In Photoshop, choose **File > Automate > Web Photo Gallery**

2. Click **Choose** next to "Source:" and select your **images** folder on the desktop as the source.

3. Click **Choose** next to "Destination:" and then click the **Desktop** button if it is not greyed out. Next click the **New Folder** button to create a new folder on the desktop. This is where Photoshop will create the web photo gallery. Name the new folder **web-gallery** to make it easy to locate. Click **Create**. Then click the **Select web-gallery** button at the bottom of the dialog box.

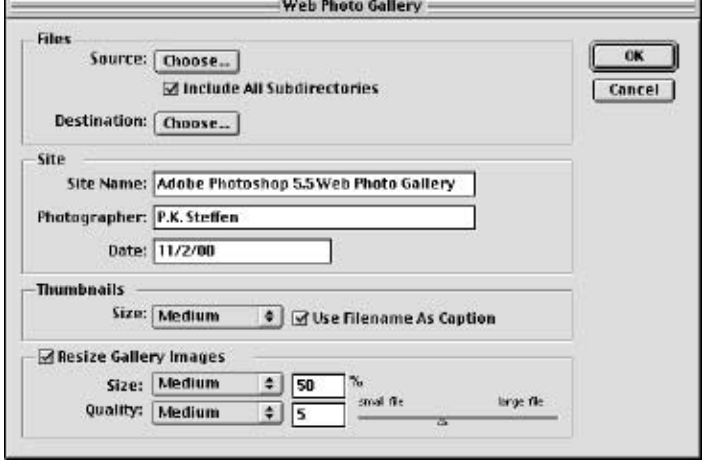

4. Fill in the boxes under "Site" as you wish.

5. The next three pop up settings should be set to **Large, Large** and **Low.** Filename as Caption should be checked. Click OK and sit back and watch!

Upload the contents of your web-gallery folder to the Net via FTP. Please Note: Before you upload them to your iDisk as outlined in "Free hosting at iTools", you need to change the name of your main page from **index.htm** to **index.html** using Dreamweaver. See "Modifying Your Web Gallery in Dreamweaver". **Oreamweaver**". **Exercise 2001, all rights reserved, www.supercoop.org, pk@supercoop.org**